## ● Visit [www.mathworks.com](http://www.mathworks.com)

● Click on Get Matlab

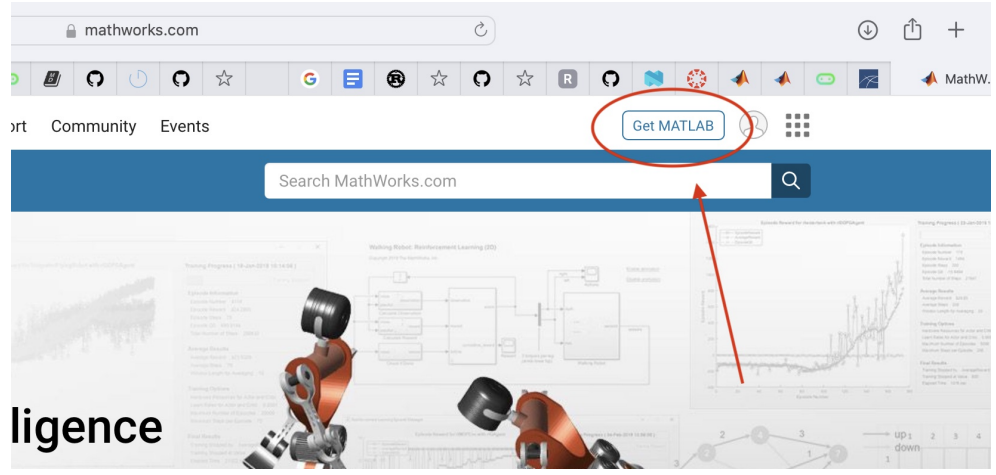

● In the window below, if you have not already created an account, click "Create Account". Otherwise, "Sign In"

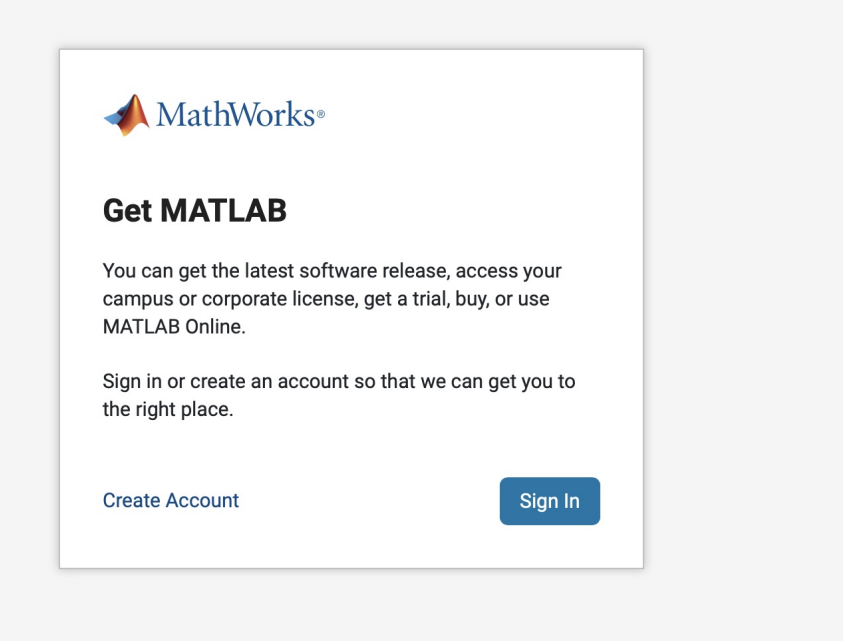

● If you are creating an account, be sure to use your UAF email address so that you can access the UAF site license

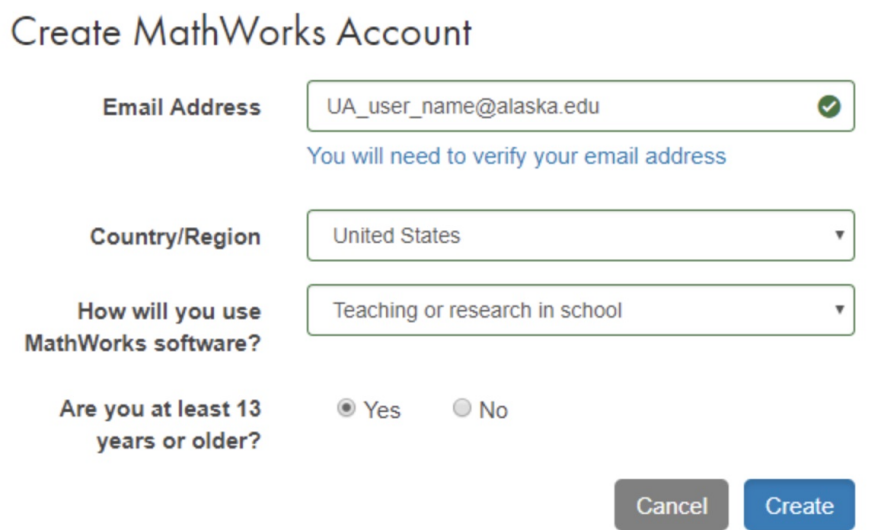

● Continue following instructions until you have the option to Associate your account with the UAF site license: **06888-43817-23639-94661-01553**

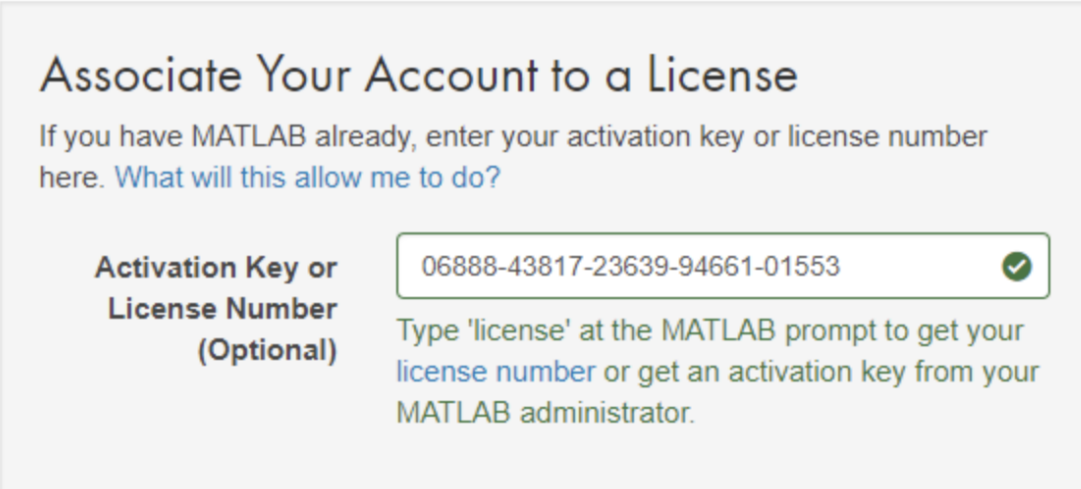

● Download for your operating system and save to the desired location.

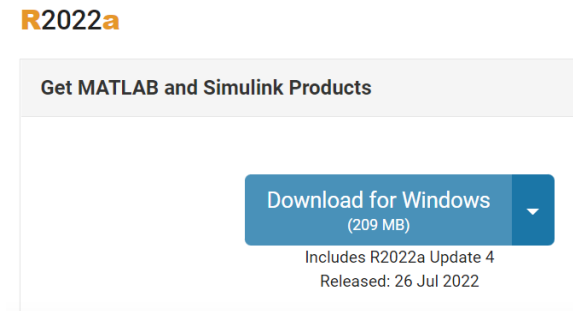

- On Windows, open the file and allow it to finish unzipping the folder until the email window is reached. Either create a MathWorks account or sign in. Read and accept terms of agreement and proceed.
- Select Licenses and proceed through the steps. Install only the preselected MATLAB. Adding shortcut to desktop might be helpful f for ease of access. Begin Installation.

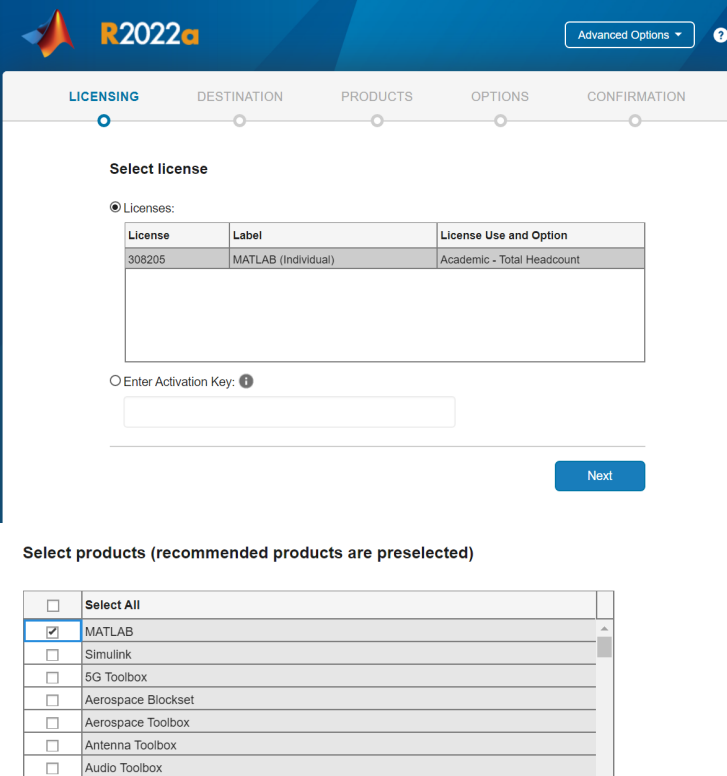

Automated Driving Toolbox AUTOSAR Blockset

Bioinformatics Toolbox

Bluetooth Toolbox

 $\Box$ 

 $\Box$ 

 $\Box$ 

- Allow download to complete and it should be complete. Open Matlab from the download
- location. Note that MATLAB scripts not saved in the default MATLAB folder can still be opened, but an extra step will be required.

Next